## **Como ver as alterações enviadas para GeneXus Server**

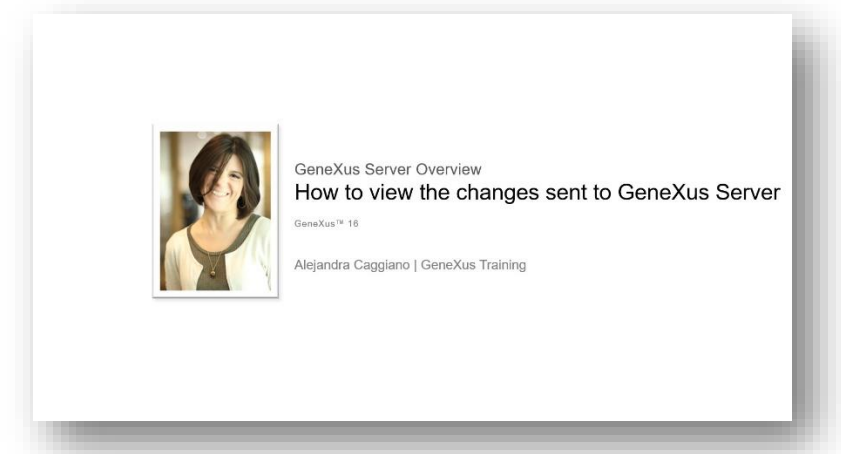

Voltemos para a instância do servidor e verifiquemos que realmente esse conhecimento foi integrado ao conhecimento originalmente existente na KB KBWorldCup.

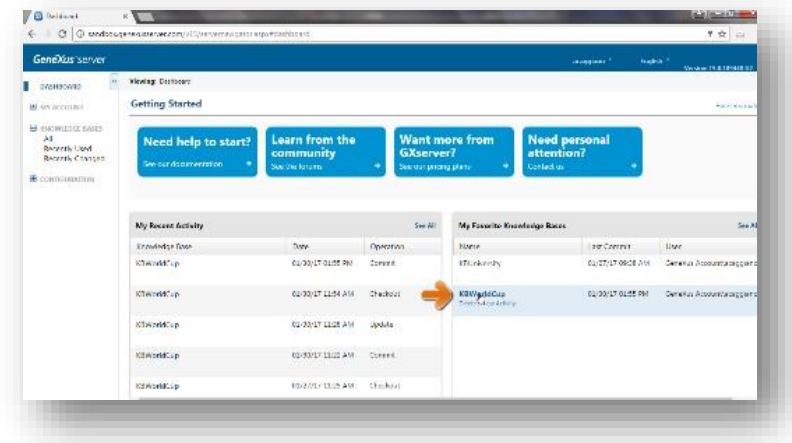

Clicamos e começamos a navegar pelo visualizador de KBs.

A partir daqui, verificamos o nome da base de conhecimento na qual estamos trabalhando, e também a versão na qual estamos trabalhando.

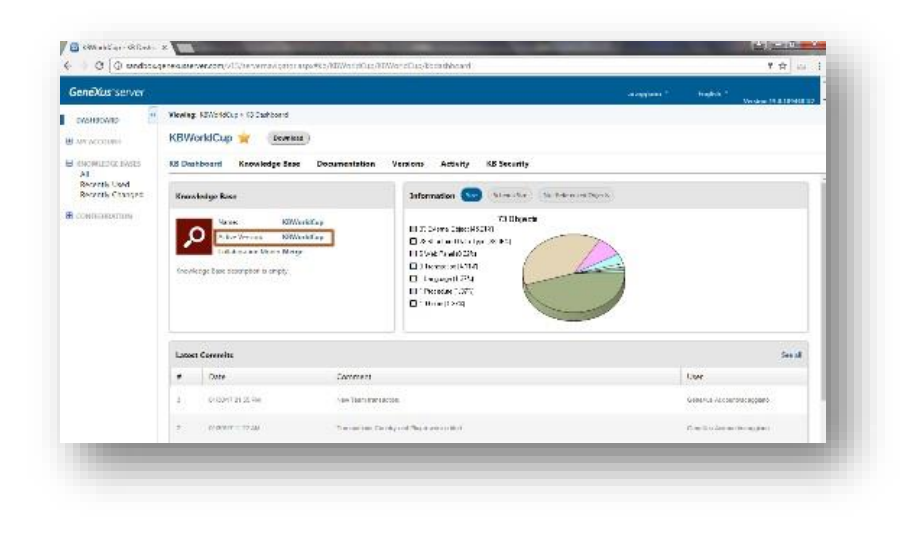

Page  $\overline{\phantom{0}}$ 

Vemos também a lista de revisões mais recentes com os comentários que incluímos ao realizar as operações de Commit

Vemos também um gráfico com informação geral da quantidade de objetos que tem lá, KB, o tamanho do esquema e objetos não referenciados.

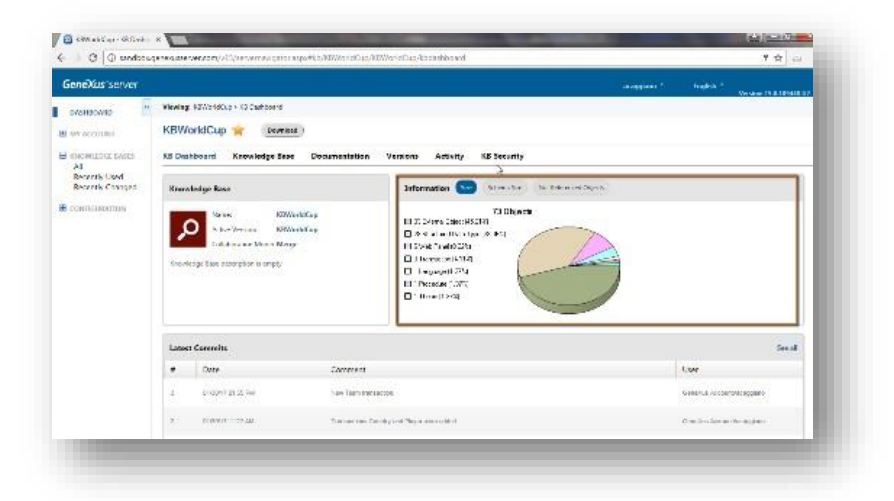

Vamos até a opção Knowledge Base.

Podemos ver a lista de mudanças recentes que têm sido feitas, e também vemos a vista de pastas da nossa KB.

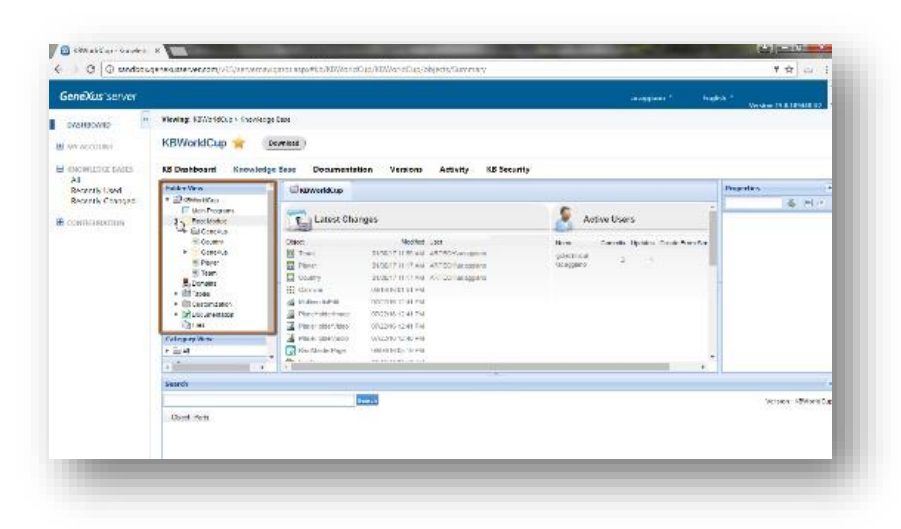

Daqui podemos verificar que efetivamente foram integrados os objetos que enviamos recentemente.

Também podemos efetuar uma pesquisa. Especificamos o padrão Team e vemos o resultado da pesquisa. Todos aqueles objetos que correspondem ao padrão que definimos.

Page  $\sim$ 

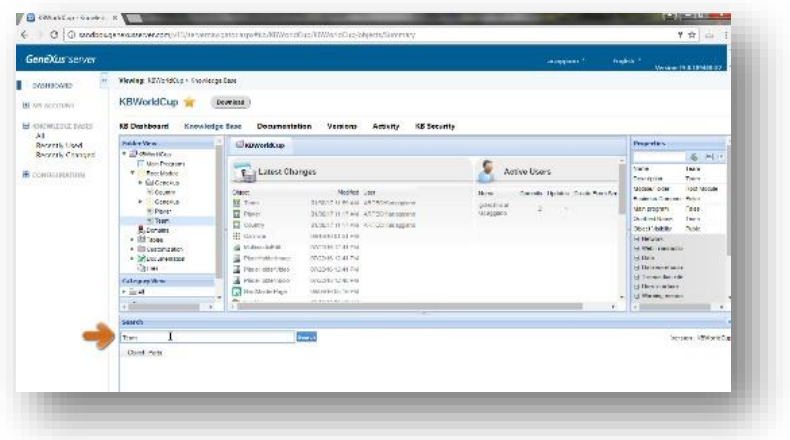

Selecionamos a transação Team.

Vemos as propriedades da transação. Podemos visualizar também todos os componentes da transação, a estrutura, o web form, o win form, o setor das regras, os eventos, as variáveis declaradas, etc.

Se voltarmos para a estrutura da transação, selecionamos, por exemplo, o atributo TeamName, as propriedades são atualizados, certo? E estamos vendo agora as propriedades que se aplicam a este atributo.

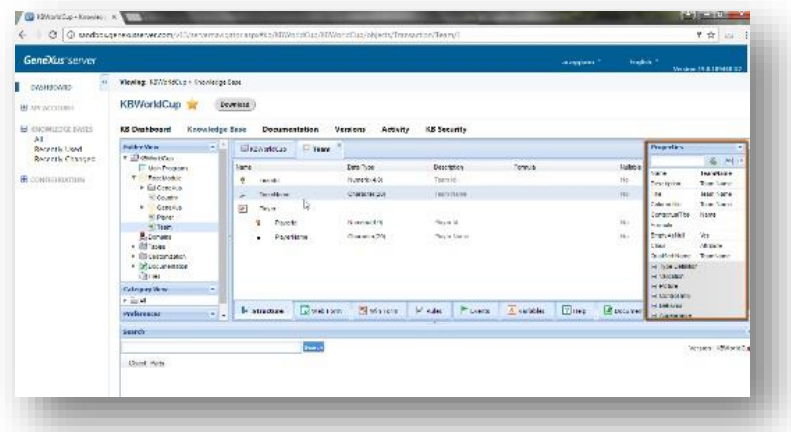

Mas não nos esqueçamos de que estamos em um ambiente de visualização da KB. A partir daqui não poderemos fazer nenhuma modificação.

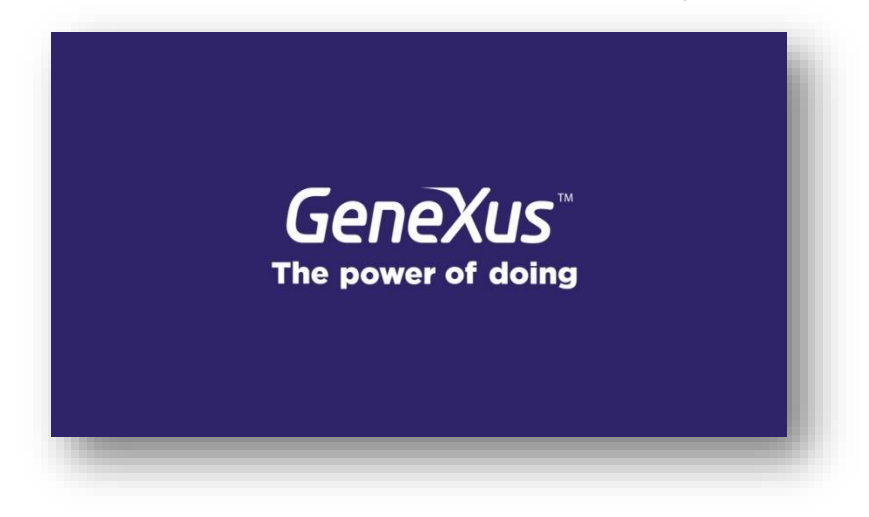

Page ന